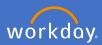

In the instance you are employed at Flinders University as a casual professional working the same hours on a regular basis, you may use the quick entry option when entering in your timesheet. Complete the following steps to enter your time more efficiently.

#### 1. Select Time

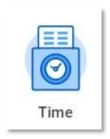

#### 2. Select Week

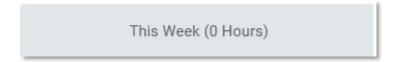

### 3. Select Enter Time and Quick Add

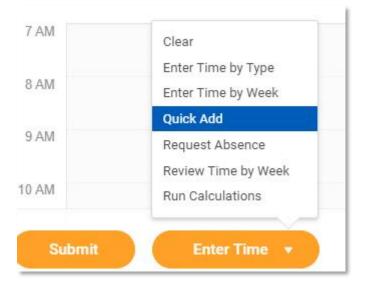

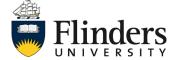

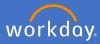

4. Remove Choose the appropriate code from this list by clicking on the x.

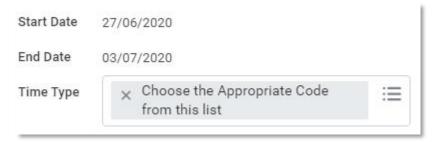

5. Select Standard Hours

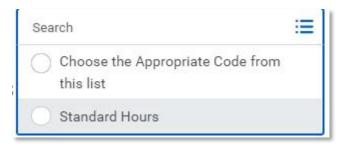

6. Click Next

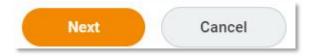

The time entry screen will appear.

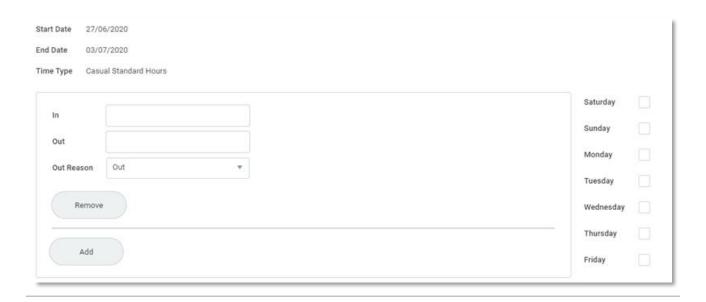

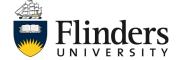

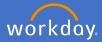

7. Tick the relevant days you wish to have the time entered for on the right.

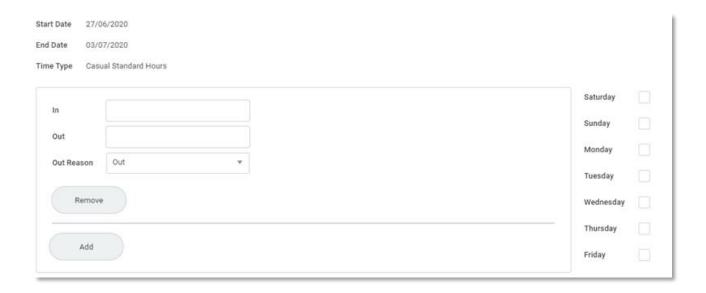

### 6. Click Ok

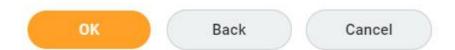

The quick add complete box will appear and the hours will appear in your time calendar.

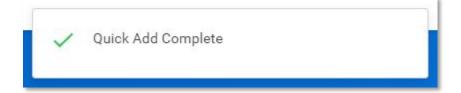

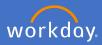

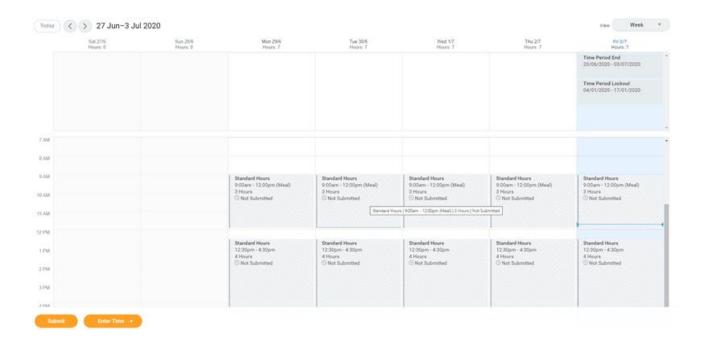

#### 7. Click Submit

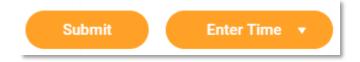

Once submitted, your supervisor will receive an action in Workday to approve. Once approved you will receive a notification advising the approval. Please note, your supervisor may send back the timesheet for amendment in which case you will receive a task in your Workday inbox to amend the timesheet.

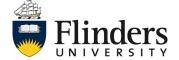